# **W O L F A U D I O D E S I G N**

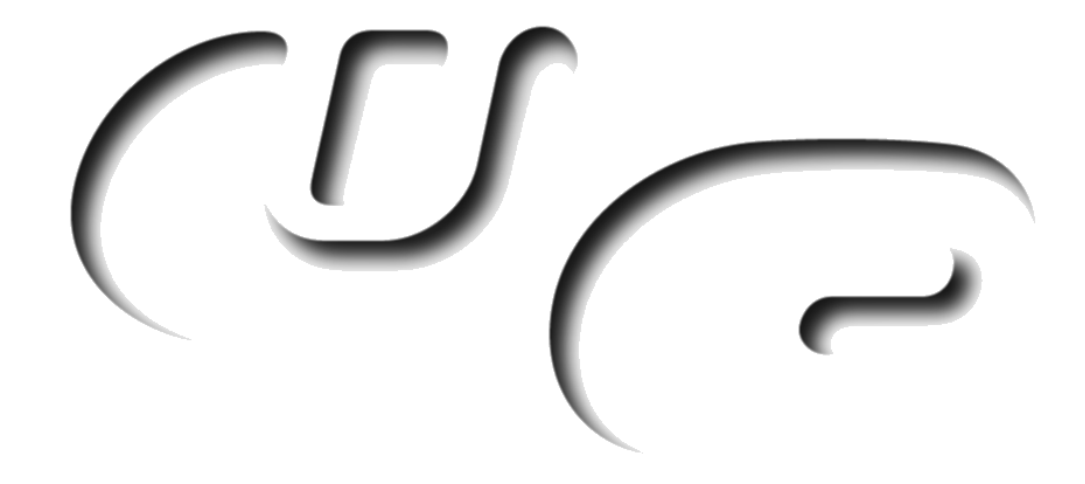

# **A N A L Y Z E R P A C K**

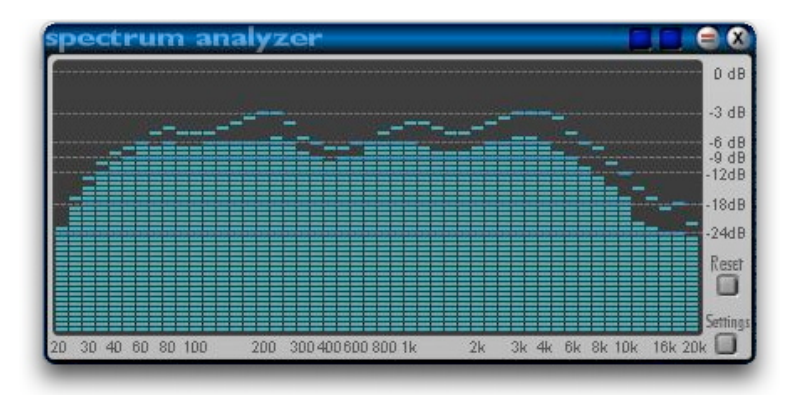

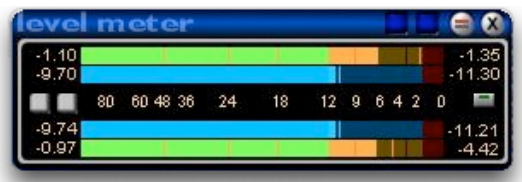

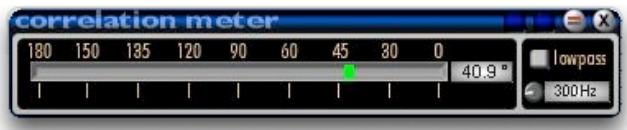

## **1.0 INSTALLATION**

- Windows : Just drag the content of the unzipped archive onto the scope / sfp folder. The devices for scope itself you'll find in the "Others" subdirectory of the effetcs folder (or the pendant of the LiveBar).
- Mac OS9 : Unzip the archive and navigate into the folder Devices > Effects > Others. Copy the device found there into your scope / sfp installation to Devices > Effects > Others.

#### **2.0 GENERAL**

#### **Features :**

- 48 band spectrum analyzer
- correlation meter with lowpass
- rms and a peak reading level meter with several view resolutions
- control room with three inputs and four outputs with limiters

#### **Surface / Devices :**

The analyzers come in three different flavours :

- all in one, all analyzers on one surface/device (Analyzer A)
- separate surfaces, but one device; small level meter (Analyzer B)
- separate surfaces, but one device; big level meter (Analyzer C)
- all three analyzers as separate devices

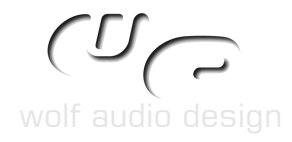

## **3.0 EXPLANATIONS :**

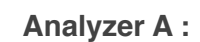

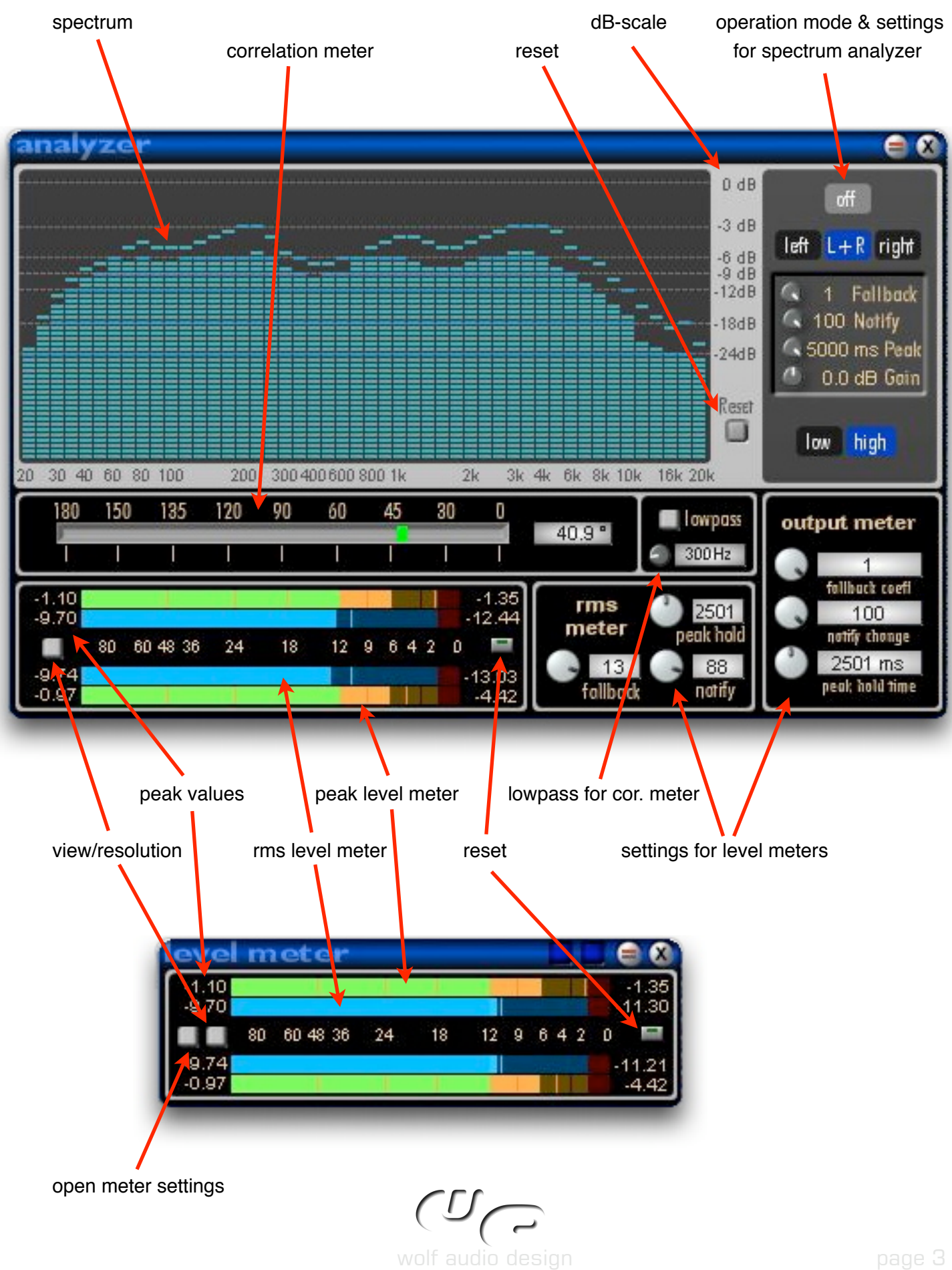

# **Analyzer B :**

Analyzer B is basically the same as Analyzer B. The difference is only, that each part of the analyzer has its own surface. Therefor descriptions of Analyzer A parts are true for Analyzer B parts as well.

The correlation meter contains a lowcut to check the correlation especially for low frequencies, which might come handy by producing for vinyl.

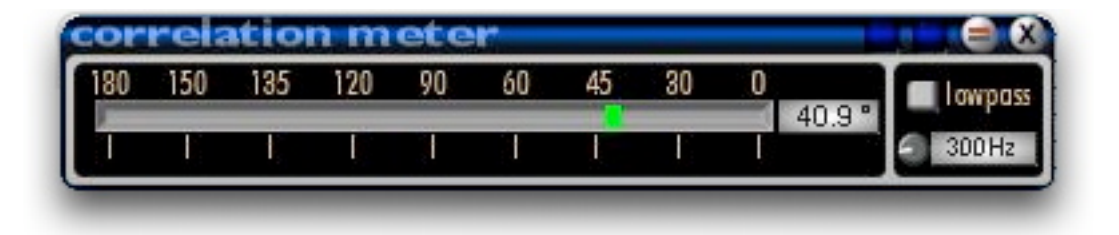

Analyzer B comes with two buttons at the top, which open the other both surfaces (e.g. in this case of the correlation meter they open the spectrum analyzer and the level meter).

The volume meter and spectrum analyzer settings of the separate devices/surfaces contain the same settings like the Analyzer A.

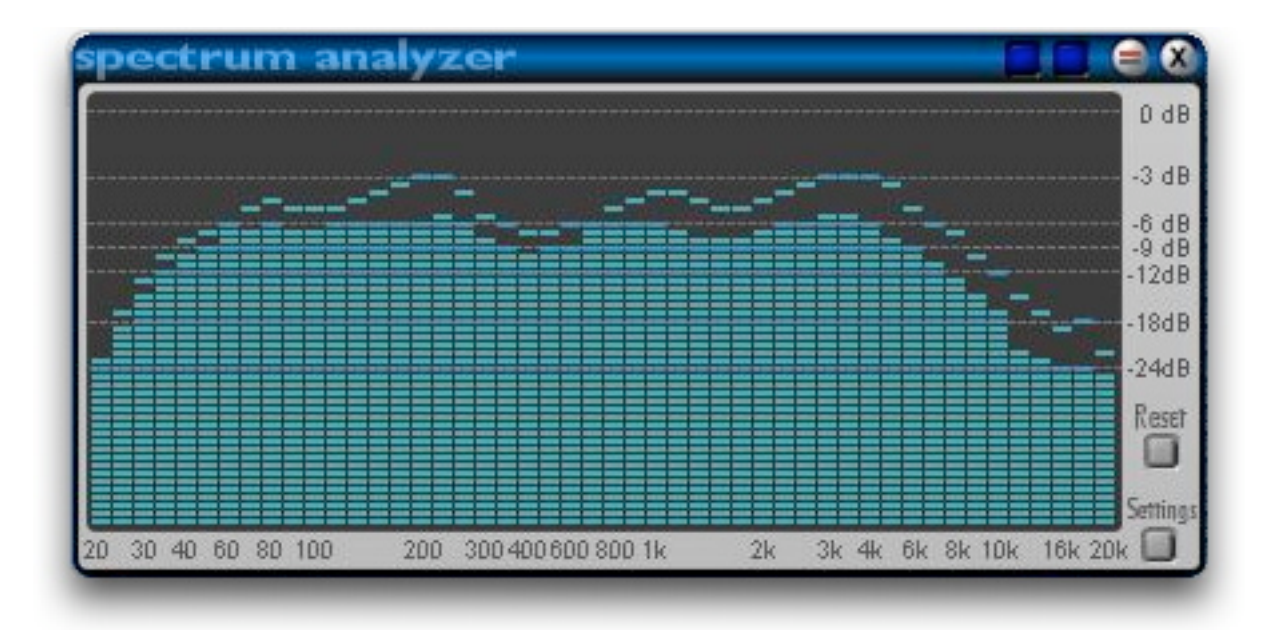

The gain parameter for the spectrum analyzer takes into account, that the incoming signal might have not much level. As the resolution of the higher level area is better than the lower one, you can boost the input to make advantage of the higher resolution.

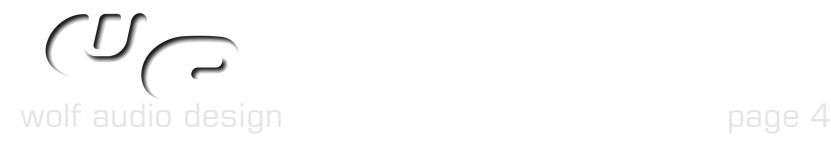

## **VU-Meter Views :**

The small vu meter has three different display views and resolutions. These are shown below. The big level meter has two vu views.

Functions of the buttons are from the left to the right:

- open meter settings
- change display view
- reset display

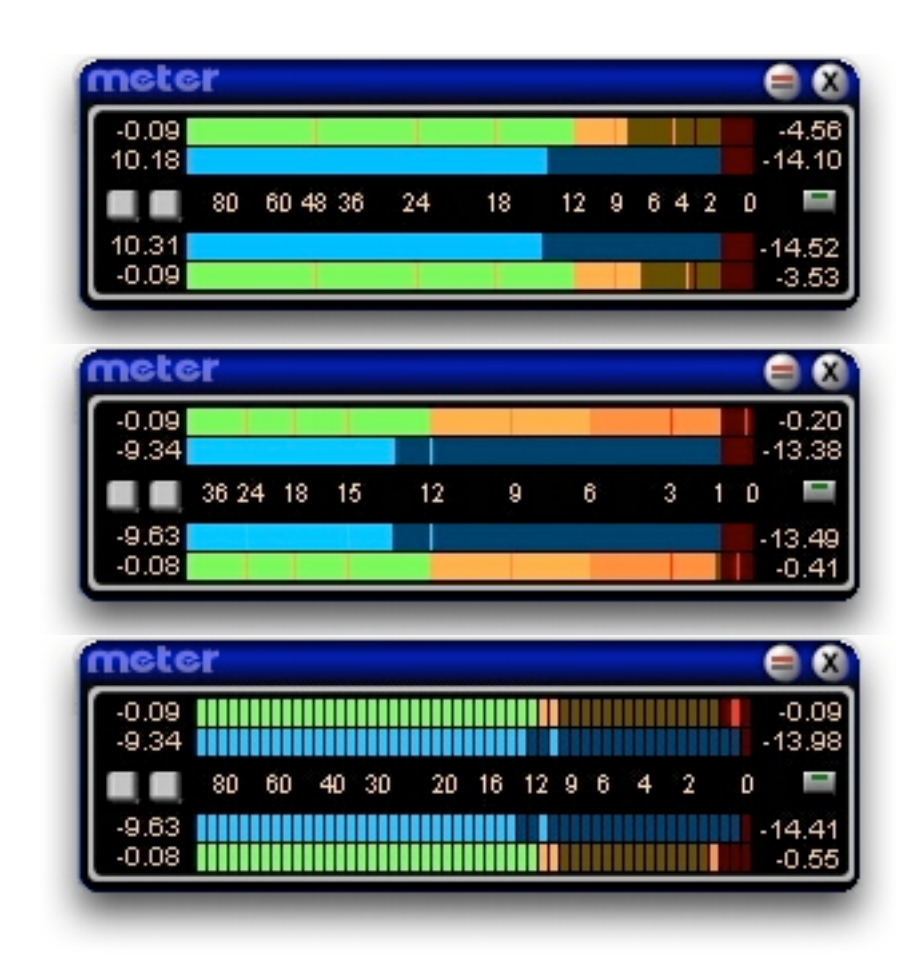

The numbers on the left of the vu display(s) show the max. peak, the numbers on the right side show the actual peak value of the vu display(s).

The meter settings control the vu displays of the level meter (as well as the ones from the control room panel if loaded).

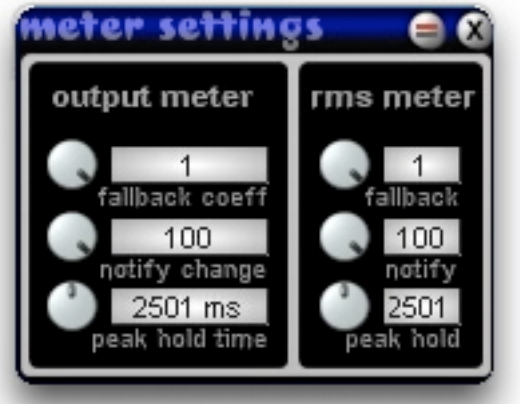

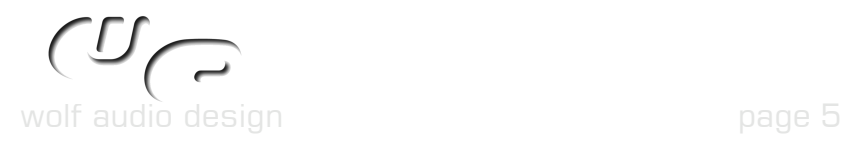

The Control Room routes the selected input signal to the outputs and already contains the level meter. On every output a fixed hardbrick limiter with -0.2 dB can be switched on.

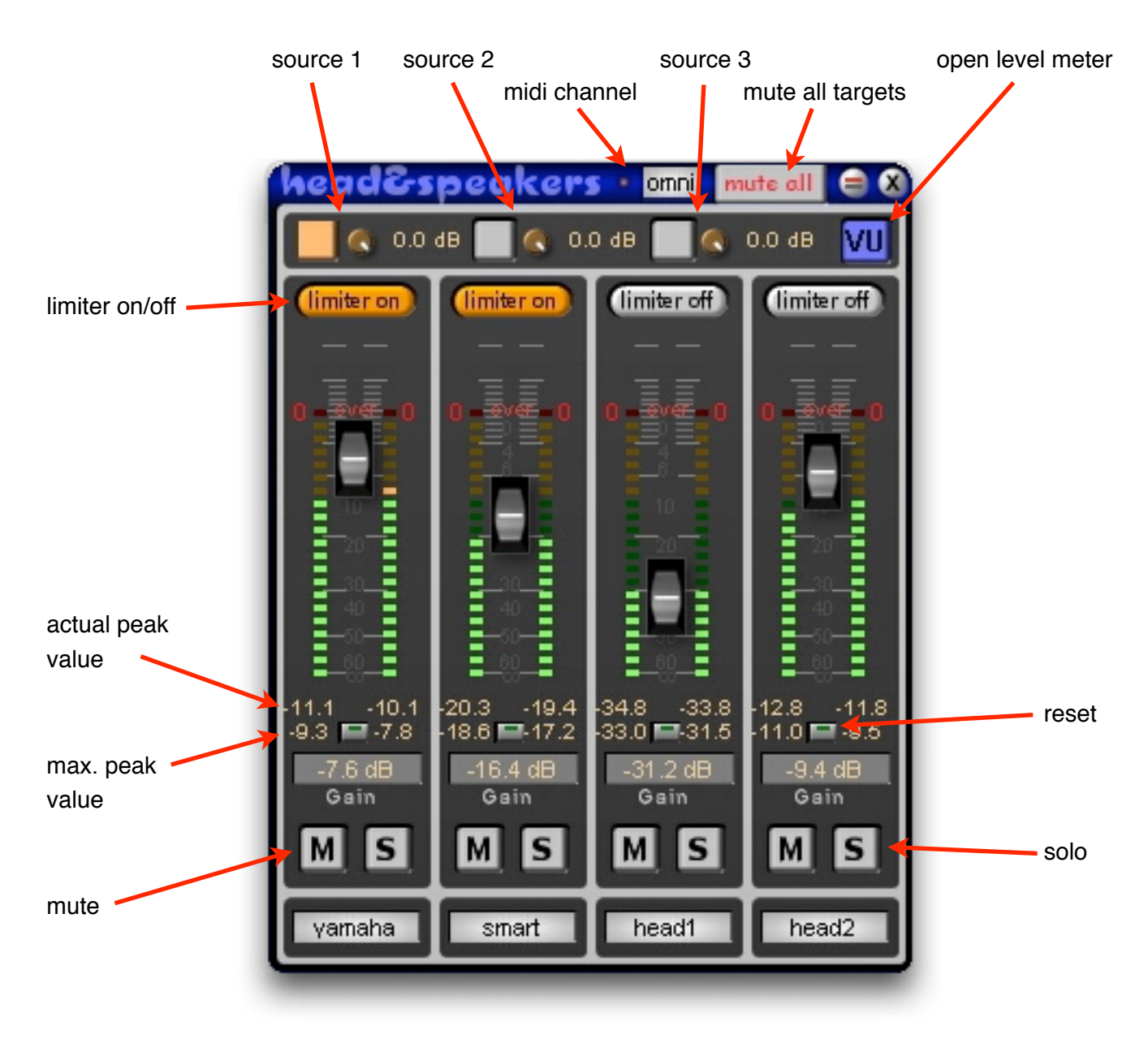

The text fields at the bottom can be filled with the target names (e.g. speakers).

If you want to compare a mix before and after the inserts, adjust the volumes of both inputs so they have the same loudness. This way you can easily hear, if the few dB more rms power achieved by e.g. OptiMaster do well to the overall mix balance and what influence it has regarding the frequencies.

If you e.g. want to compare an in WaveLab optimized version with an original mix, it works likely. Just connect WaveLab to the ext1, adjust the volumes to each other and switch between them.

wolf audio design page 6

# **3.3 BRIDGE8**

This is a meter bridge with 8 peak & rms level meters.

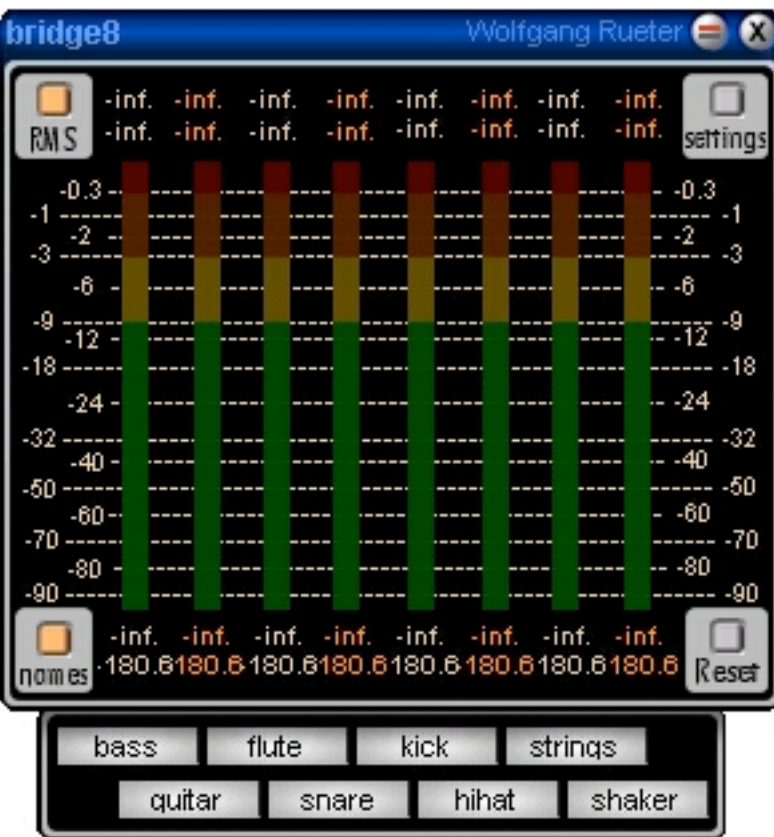

**3.4 8VU / 2VU**

Small LEDs for viewing levels directly in the project window. This greatly improves the overview of what's going on and which channel is emmiting something, without having to view at the mixer.

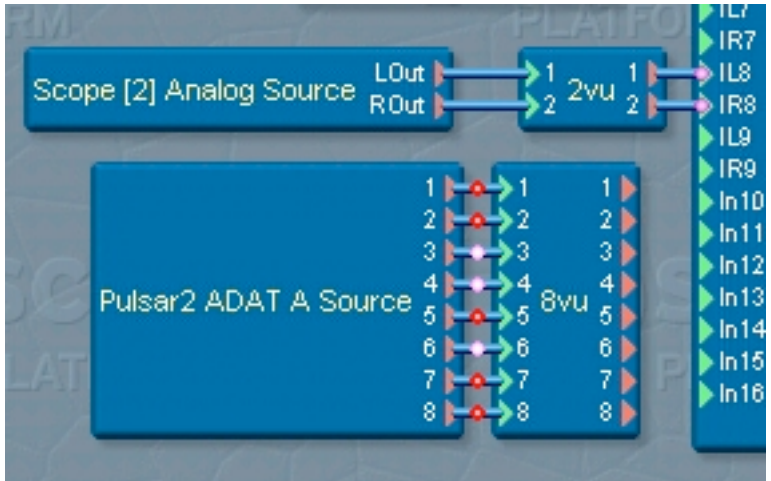